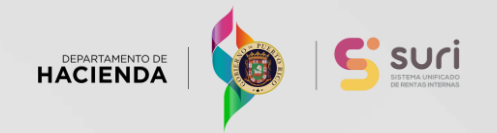

# **Paso a Paso para Imprimir las W2-PR y Declaraciones Informativas en SURI**

Rev. 31ene23

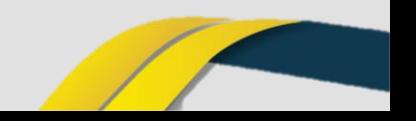

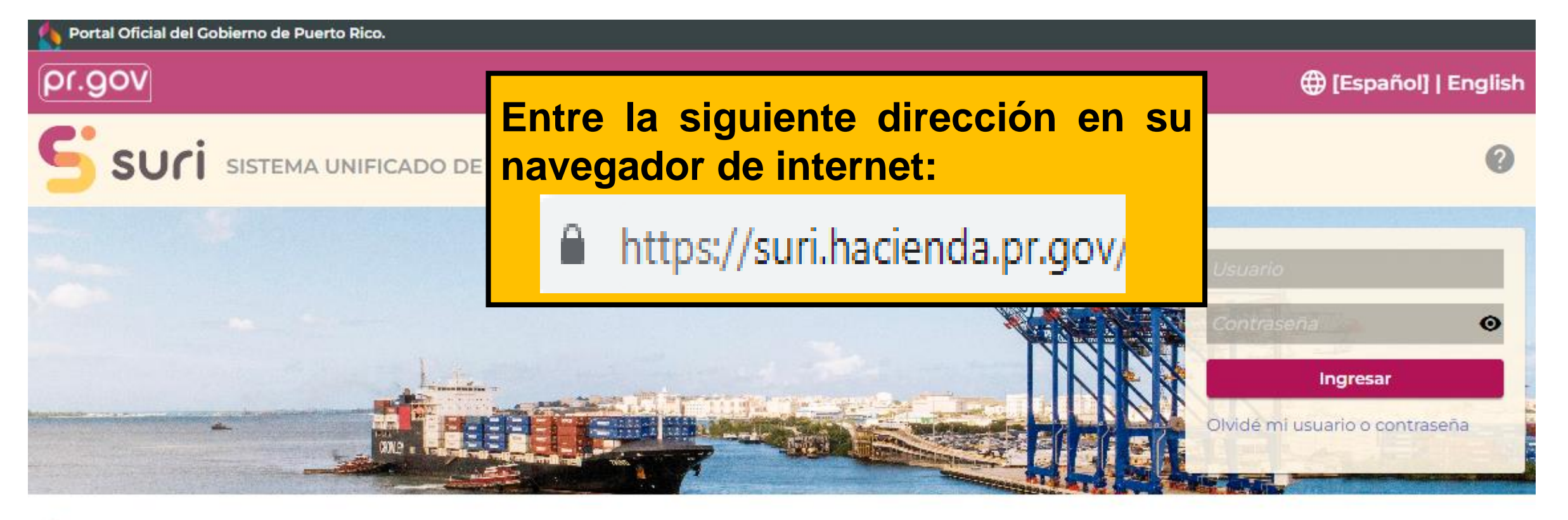

#### Busque nuestros servicios sin iniciar sesión Q

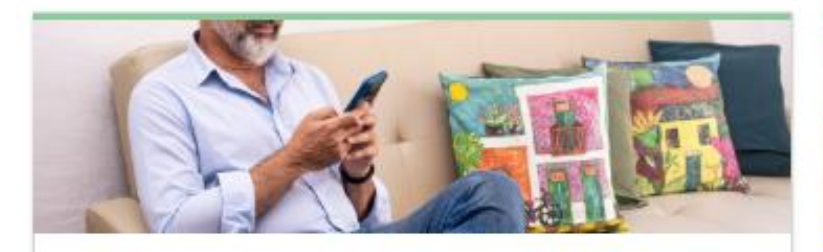

#### Regístrese

Aquí podrá obtener un usuario y una contraseña para poder acceder a SURI. Esto incluye a

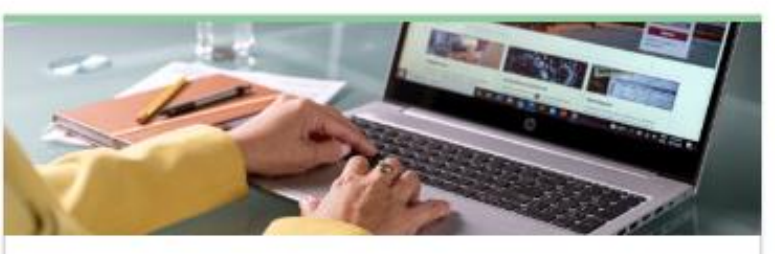

#### Planillas

Realice diferentes trámites relacionados con su<br>planilla de contribución sobre ingresos, incluyendo

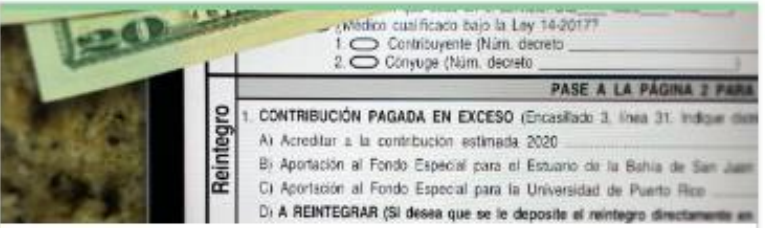

#### Reintegros

Consulte el estatus de su reintegro.

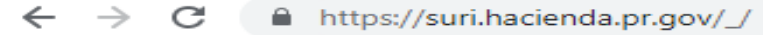

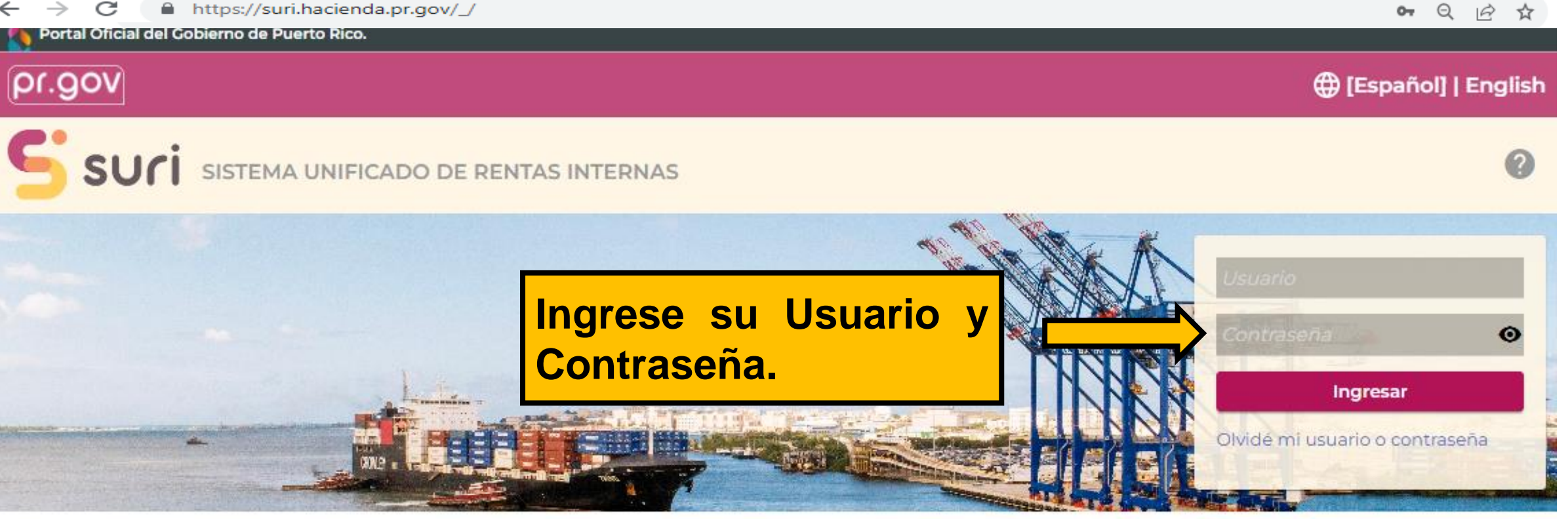

#### Q Busque nuestros servicios sin iniciar sesión

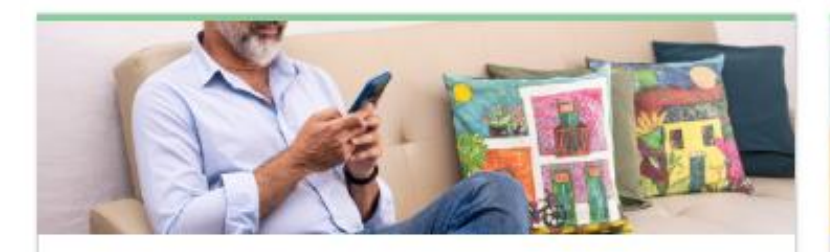

#### Registrese

Aquí podrá obtener un usuario y una contraseña para poder acceder a SURI. Esto incluye a

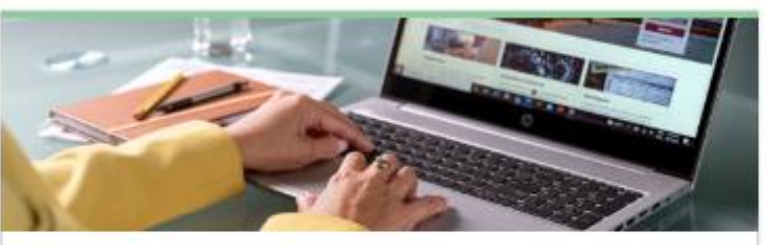

#### Planillas

Realice diferentes trámites relacionados con su<br>planilla de contribución sobre ingresos, incluyendo

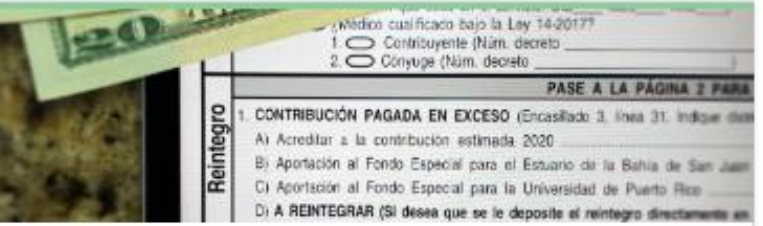

#### Reintegros

Consulte el estatus de su reintegro.

## pr.gov

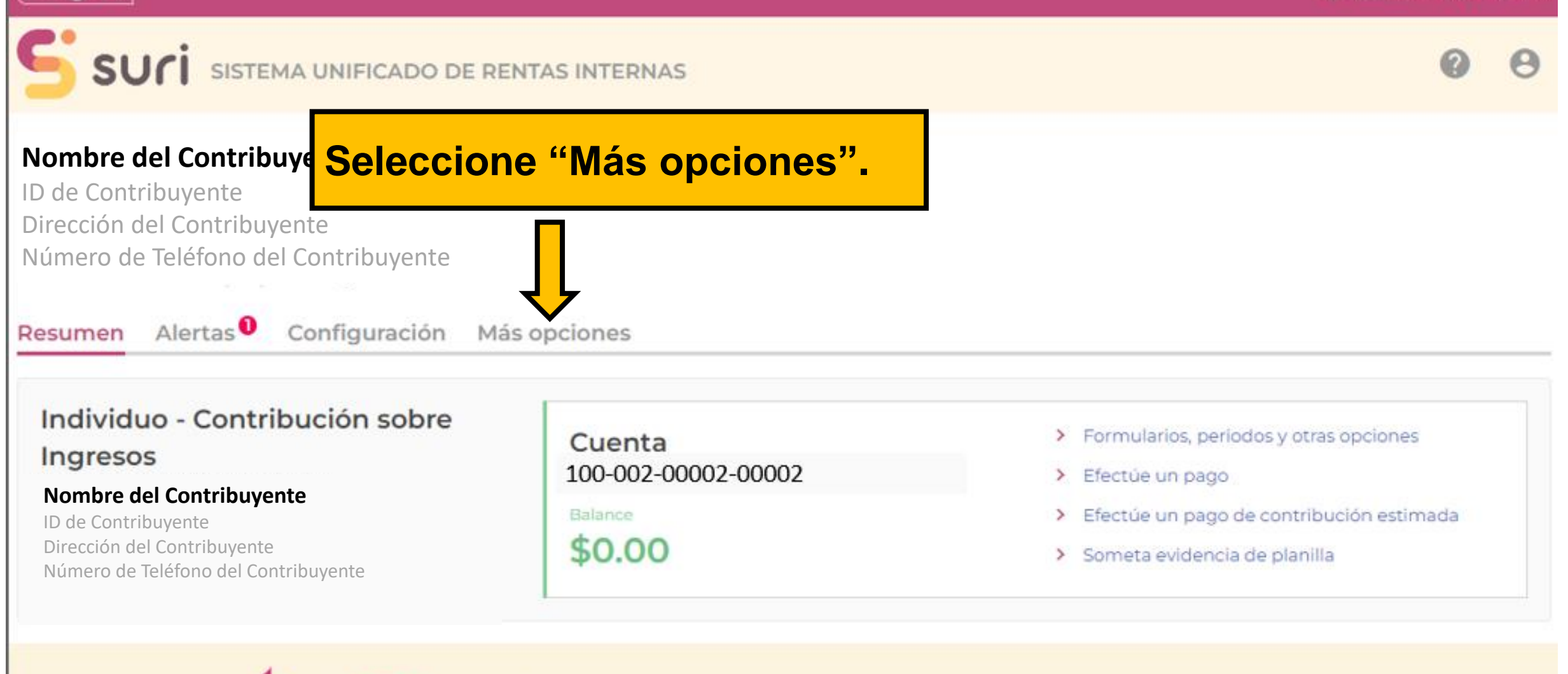

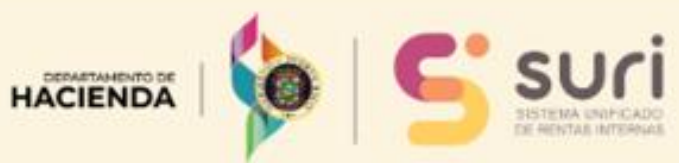

Contáctenos

Derechos del contribuyente

Política de privacidad

Condiciones de uso

**Español] | English** 

### pr.gov **(B)** [Español] | English **SUFI** SISTEMA UNIFICADO DE RENTAS INTERNAS Nombre del Contribuyente ID de Contribuyente Dirección del Contribuyente Número de Teléfono del Contribuyente Resumen Alertas Configuración Más opciones Q ¿Qué busca? 口 Correspondencia  $\bigcirc$  Permisos de acceso  $\bigstar$  Servicios frecuentes Acceda a servicios frecuentes. os distintos accesos

 $\sim$ 

> Solicite una Certificación de Deuda

> Solicite una Certificación de Radicación

> Solicite un plan de pago

> Imprima formularios W-2PR o informativas

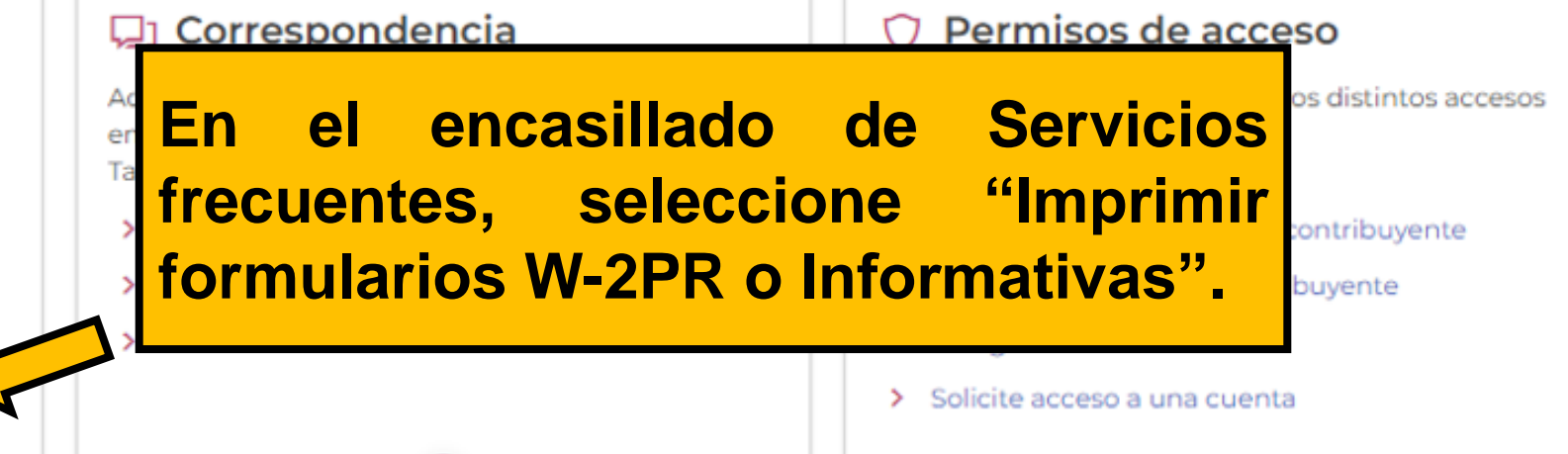

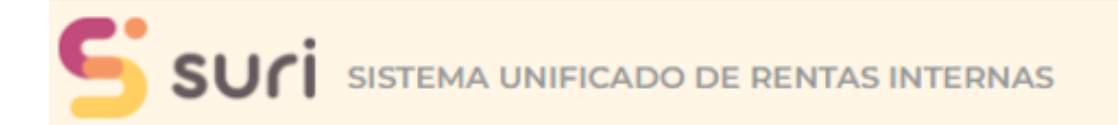

< Nombre del Contribuyente

#### **B** Seleccionar periodo Periodo de

radicación

31-dic-2022

#### © Seleccione las W-2 y/o informativas

A continuación, están las W-2 y/o informativas sometidas en su nombre. Seleccione el formulario que quiere imprimir y presione "Imprimir". También puede presionar "Sí" en las "Opciones de impresión" si quiere imprimir todos los formularios.

Búsqueda

 $\boldsymbol{\Theta}$ 

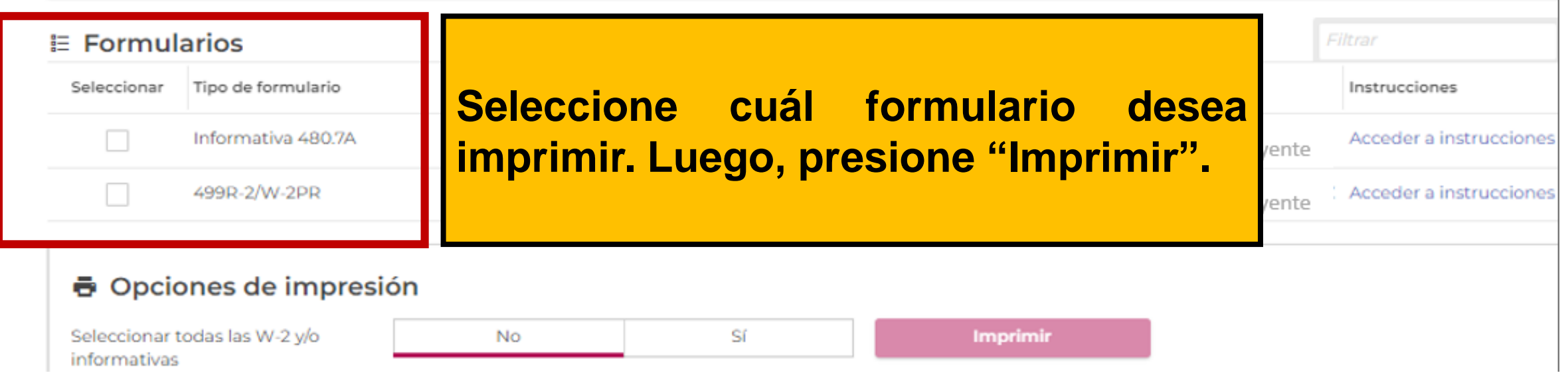

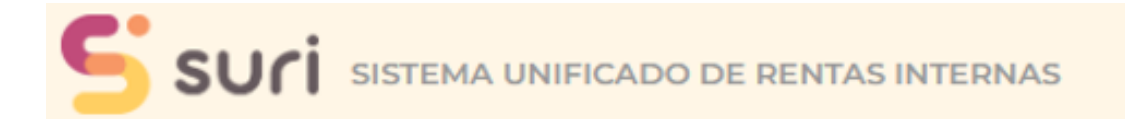

Nombre del Contribuyente ≺

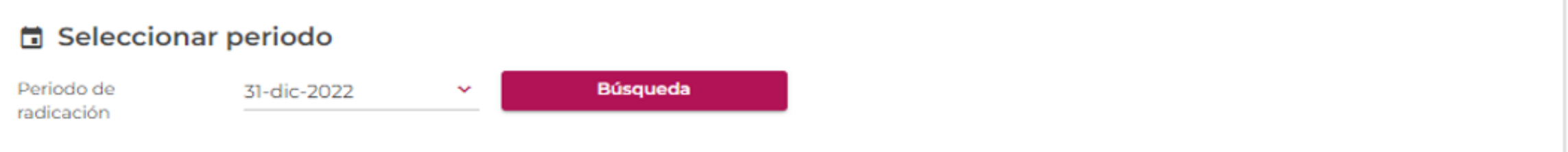

#### © Seleccione las W-2 y/o informativas

A continuación, están las W-2 y/o informativas sometidas en su nombre. Seleccione el formulario que quiere imprimir y presione "Imprimir". También puede presionar "Sí" en las "Opciones de impresión" si quiere imprimir todos los formularios.

#### $E$  Formularios Filtrar Tipo de formulario Periodo de radic Fecha de radica Retenedor Instrucciones Seleccionar Nombre  $\checkmark$ Informativa 480.7A ıcciones Además, puede presionar "Sí" en la sección de  $\blacktriangledown$ 499R-2/W-2PR ucciones Opciones de impresión, si desea imprimirlas todas. Luego presione "Imprimir". **B** Opciones de impresión Seleccionar todas las W-2 y/o **Imprimir** Sſ No informativas

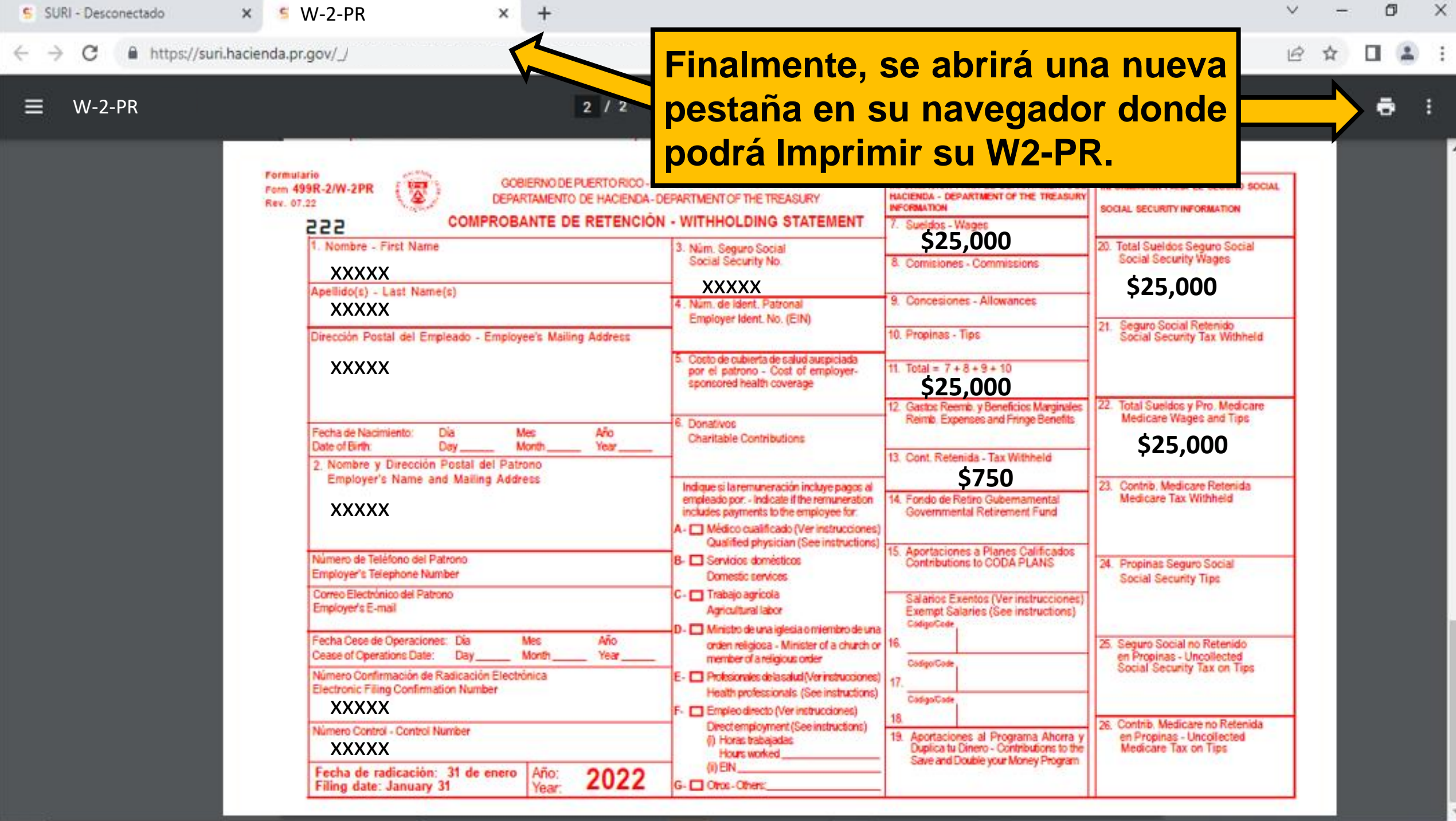

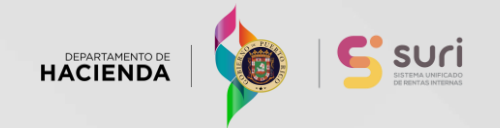

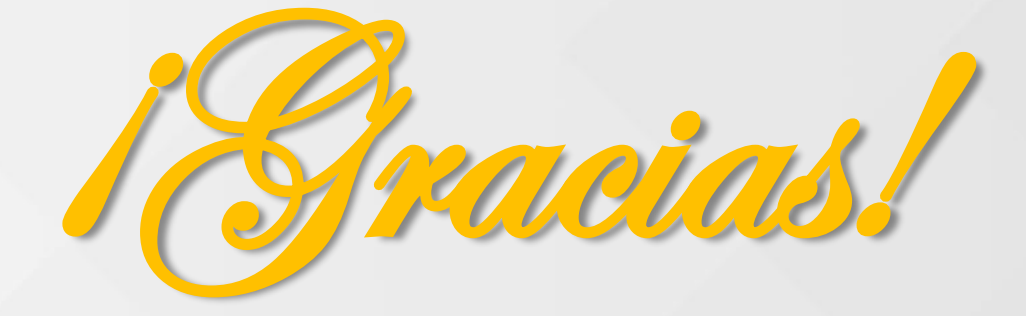

# **Departamento de Hacienda**

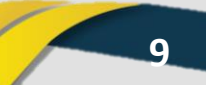